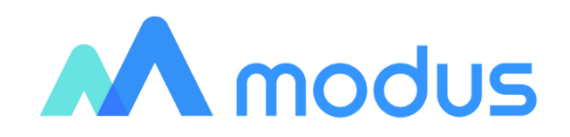

# Модус: Управление корпоративным хранилищем данных (ETL) Руководство по установке и настройке

## Оглавление

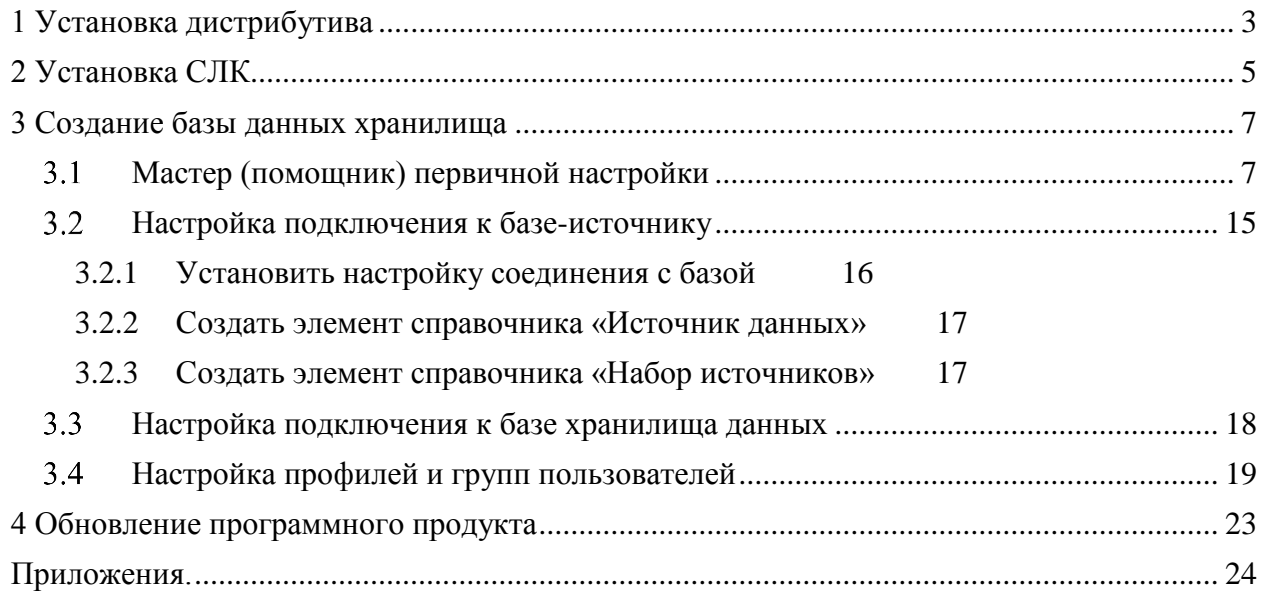

# **1 Установка дистрибутива**

<span id="page-2-0"></span>Установка дистрибутива выполняется аналогично другим продуктам фирмы 1С. Производится установка необходимых файлов из «setup» и добавление информационной базы из шаблонов.

Для того чтобы установить конфигурацию, необходимо установить ее шаблон. Для этого нужно запустить файл **setup.exe** (в ОС Linux – setup), который расположен в каталоге с конфигурацией.

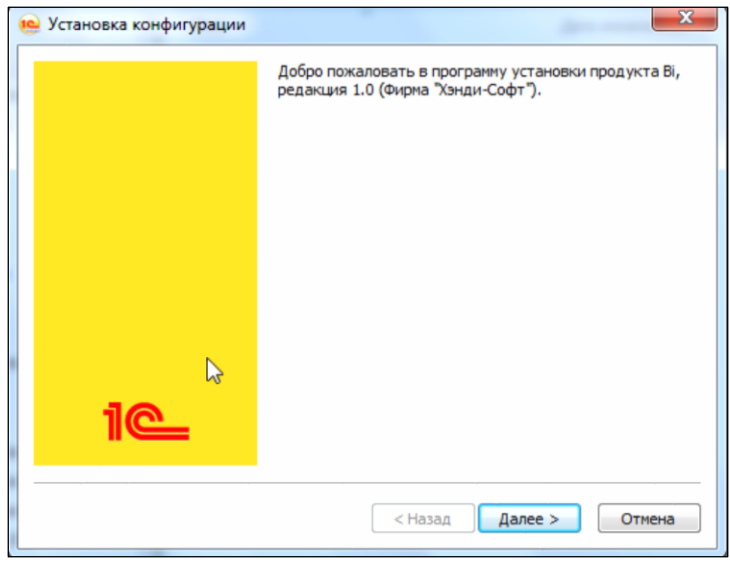

#### Рисунок 1. Установка конфигурации

Затем необходимо указать, в какой каталог выполнить установку шаблона конфигурации.

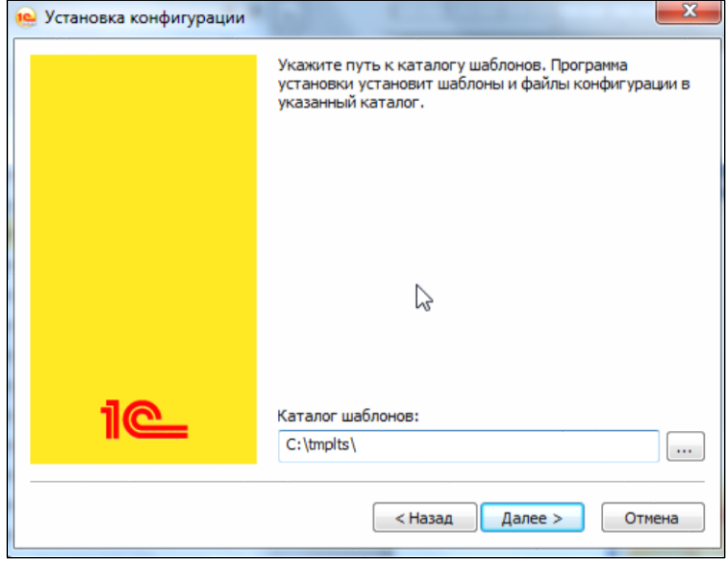

Рисунок 2 Выбор каталога шаблонов

Если пользователя не устраивает предложенный по умолчанию путь к каталогу, то он может ввести путь к другому каталогу. Далее программа установки выполнит **копирование файлов шаблона конфигурации в указанный каталог.**

После того, как программа установки выполнит копирование файлов - нажать кнопку [Готово].

Имеется возможность уменьшить количество шагов мастера установки шаблона конфигурации. Для этого программу setup.exe необходимо запускать с ключом /s. В этом случае будет показан только стартовый диалог с приветствием, и затем будет показан ход копирования файлов с шаблоном конфигурации.

Далее необходимо установить выбранную конфигурацию из шаблона. Для этого необходимо в списке информационных баз добавить новую базу (Рисунок 3.).

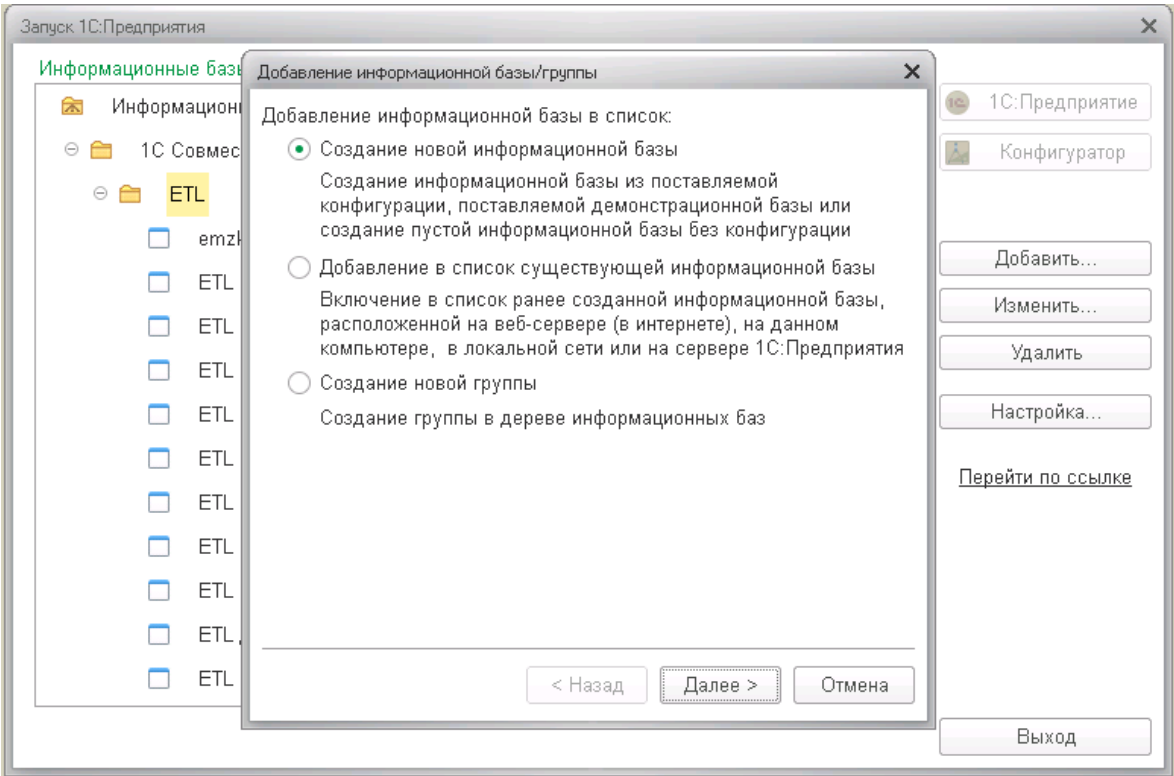

Рисунок 3. Добавление новой информационной базы

Далее выбрать шаблон, из которого разворачивать новую базу. Выбираем «Управление корпоративным хранилищем данных (ETL)».

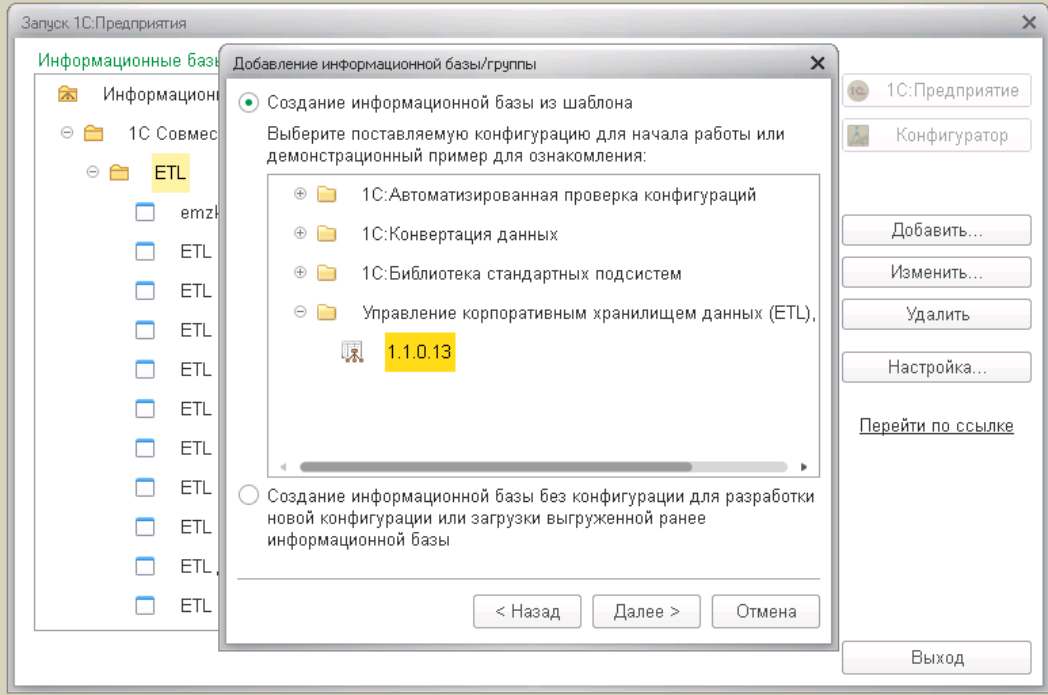

Рисунок 4. Добавление конфигурации из шаблона.

**Результат:** Выбранная конфигурация установлена.

# <span id="page-4-0"></span>**2 Установка СЛК**

СЛК – система лицензирования и защиты конфигураций устанавливается как отдельная система. Для выполнения установки на ПК с ОС Windows выполните следующие шаги:

1. Выполните запуск установочного пакета необходимой версии licenceserver-

{version}.win.exe

|                                | $\wedge$<br>Имени                            | Тип        | Сжатый размер | Разм<br>Защита па |
|--------------------------------|----------------------------------------------|------------|---------------|-------------------|
| $\mathcal{R}$<br>$\mathcal{R}$ | licenceserver-3.0.14.7380.win.exe            | Приложение | 2 116 KB Het  |                   |
|                                | licenceserver-3.0.14-7380.amd64.deb          | Файл "DEB" | 2 800 KB Her  |                   |
|                                | licenceserver-3.0.14-7380.i386.deb           | Файл "DEB" | 2751 KB Her   |                   |
| я                              | $R_{220}$ licenceserver-3.0.14-7380.i386.rpm | RPM - File | 3 243 KB Her  |                   |
| я                              | ass licenceserver-3.0.14-7380.x86 64.rpm     | RPM - File | 3 320 KB Her  |                   |
|                                | upkey-10.1.11.701-r525.exe                   | Приложение | 3811 KB Her   |                   |

Рисунок 5. Выбор и запуск установочного файла

2. На экране начала установки оставить указанными опцию «Загрузить актуальные данные о сериях ключей», и, при необходимости, «Установить пользовательскую документацию».

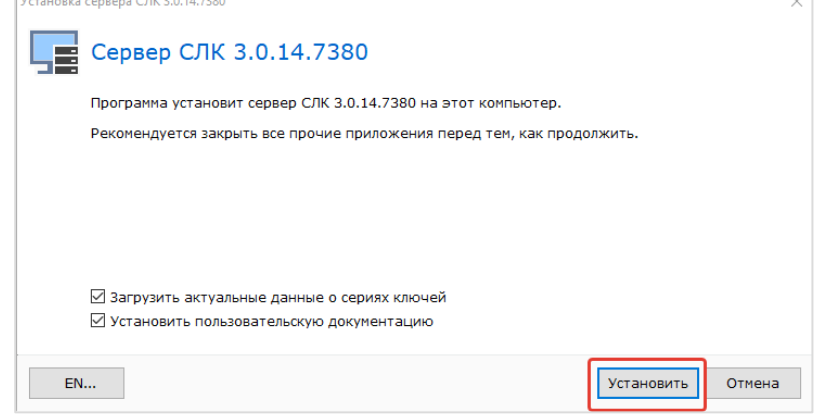

Рисунок 6. Экран начала установки СЛК

#### 3. Дождаться окончания процесса установки

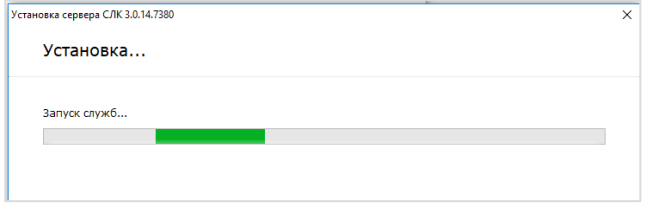

Рисунок 7. Прогресс процесса установки

4. Завершить процесс установки.

Оставить опцию «Открыть консоль сервера СЛК» установленной.

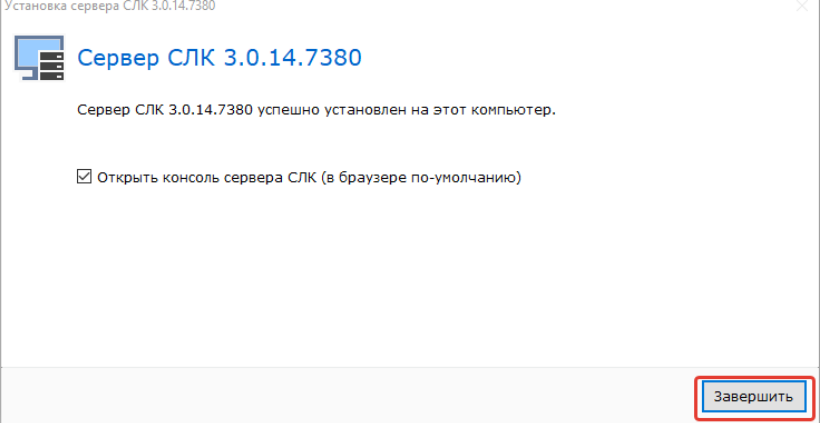

Рисунок 8. Окно завершения установки

5. В открывшемся окне консоли сервера СЛК выбрать пункт «Установка лицензий»

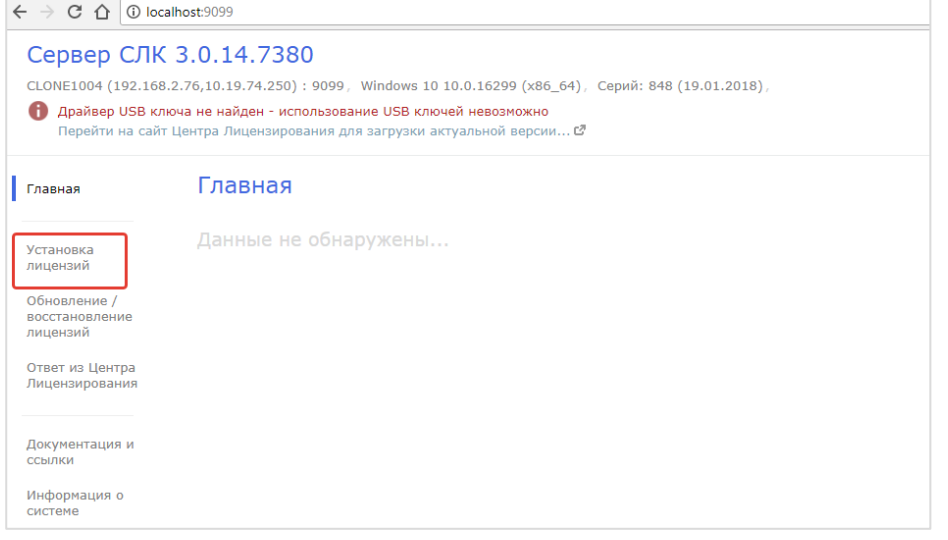

Рисунок 9. Консоль сервера СЛК. Выбор пункта «Установка лицензий»

6. Указать параметры лицензии:

Код активации, ИНН, КПП организации – владельца лицензии

Если на ПК, на котором выполняется установка есть выход в Интернет, возможно выполнение активации по кнопке «Установить автоматически через Интернет».

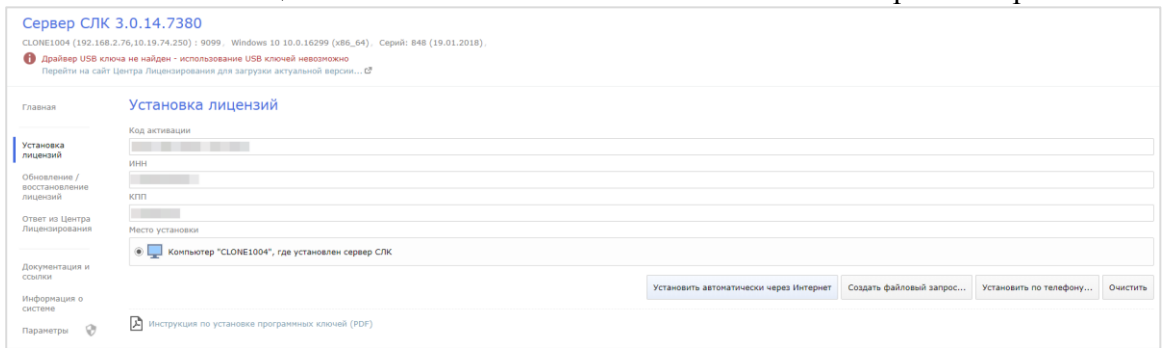

Рисунок 10. Консоль сервера СЛК. Установка лицензий.

Иначе возможно выбрать установку через файловый запрос по кнопке [Сформировать файловый запрос]. Сформированный текстовый ключ необходимо отправить по электронной почте на адрес [katran@1c.ru.](mailto:katran@1c.ru)

Дождаться получения ответа по электронной почте. Перейти в пункт «Ответ из Центра Лицензирования». Полученный по электронной почте ответ ввести в поле «Данные ответа»:

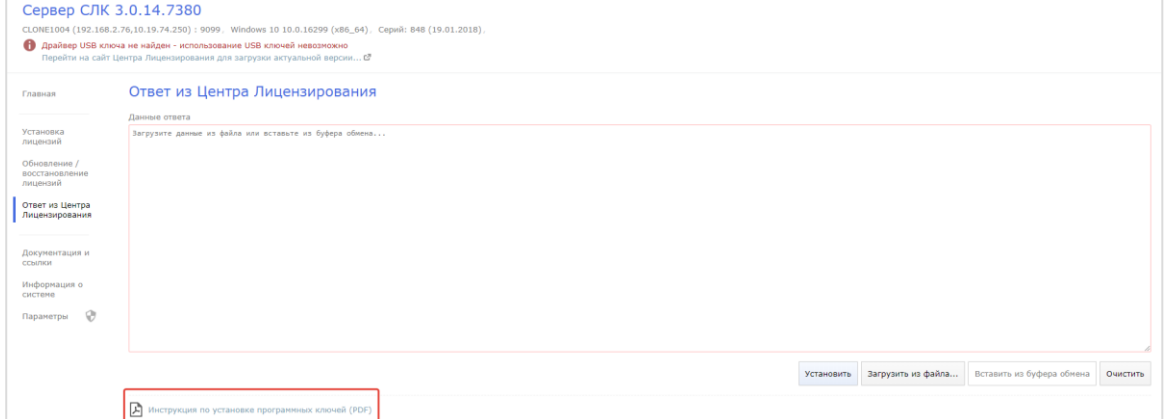

Рисунок 11. Консоль сервера СЛК. Форма ввода ответа из Центра лицензирования.

Детальную информацию по установке лицензии можно получить из руководства по установке лицензии (см. рисунок выше).

# <span id="page-6-0"></span>**3 Создание базы данных хранилища**

Данные, получаемые из баз-источников, сохраняются в отдельную базу данных – хранилище.

База хранилища должна быть создана администратором баз данных вручную на сервере баз данных (далее – БД). Рекомендуемое название базы хранилища - DWH, но можно задать любое подходящее имя. Подключение базы хранилища к программному продукту: Модус:Управление корпоративным хранилищем данных (ETL) (далее – программный продукт), происходит во время первого входа в систему во время работы Мастер (помощник) первичной настройки (см. п. 4.1.). К этому моменту база хранилища должна быть создана.

<span id="page-6-1"></span>Настройка программного продукта: Модус:Управление корпоративным хранилищем данных (ETL)

#### $3.1$ **Мастер (помощник) первичной настройки**

В программном продукте создан специальный мастер настройки, который запускается автоматически при первом входе в систему.

Также можно запустить этот мастер на любом этапе работы. Вызов из интерфейса «Главное – > Сервис –> Помощник первоначальной настройки» (см. [Рисунок 12\)](#page-6-2).

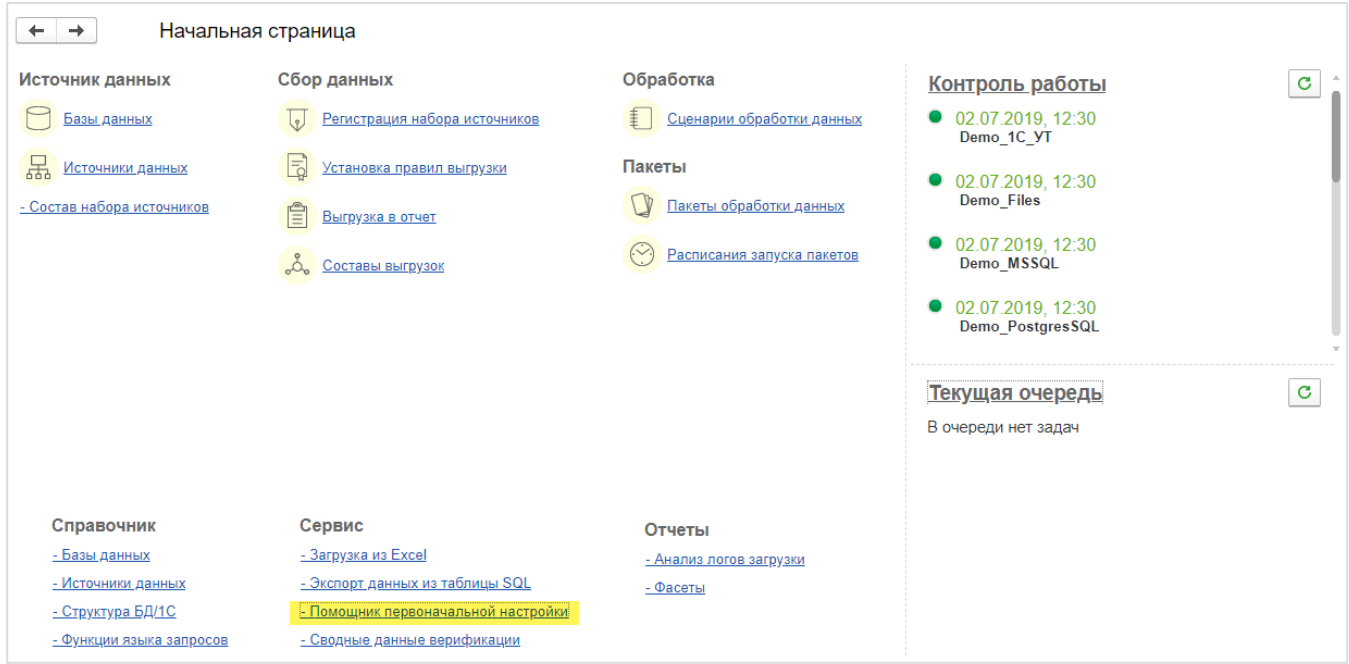

<span id="page-6-2"></span>Рисунок 12. Размещение ссылки запуска "Помощника первоначальной настройки" на Начальной страницы

Переходя по шагам мастера, пользователь может установить все необходимые для работы настройки. Настройки, не требующие выбора пользователя, устанавливаются автоматически.

Начальная страница «Помощника первоначальной настройки» представлена на [Рисунок 13.](#page-7-0) Рекомендуется последовательно сделать настройки, распределенные по нескольким разделам,

устанавливая отметки на завершенных разделах

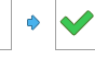

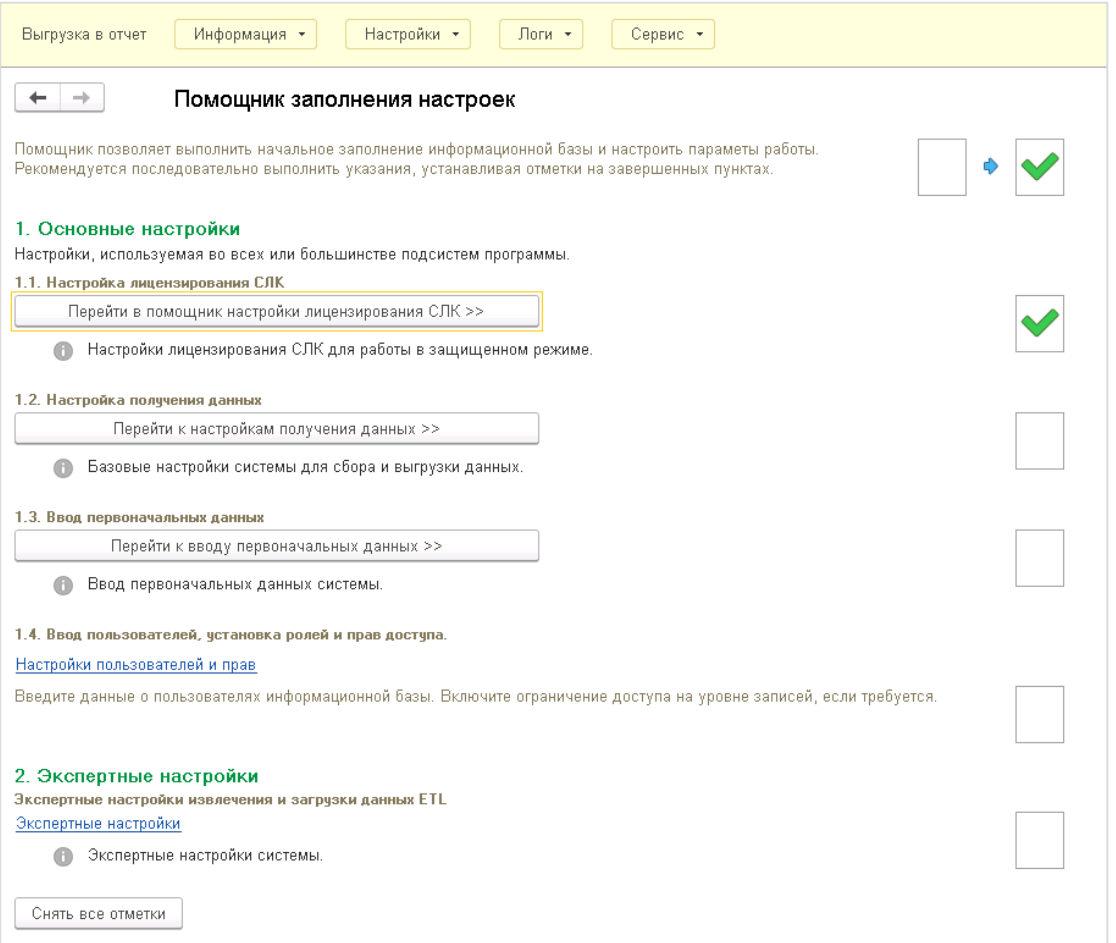

<span id="page-7-0"></span>Рисунок 13. Основной экран «Помощника заполнения настроек»

Ниже описаны основные шаги по настройке программного продукта, используя мастер настройки: **Раздел настроек 1. Основные настройки Пункт меню 1.1. Помощник настройки лицензирования СЛК**

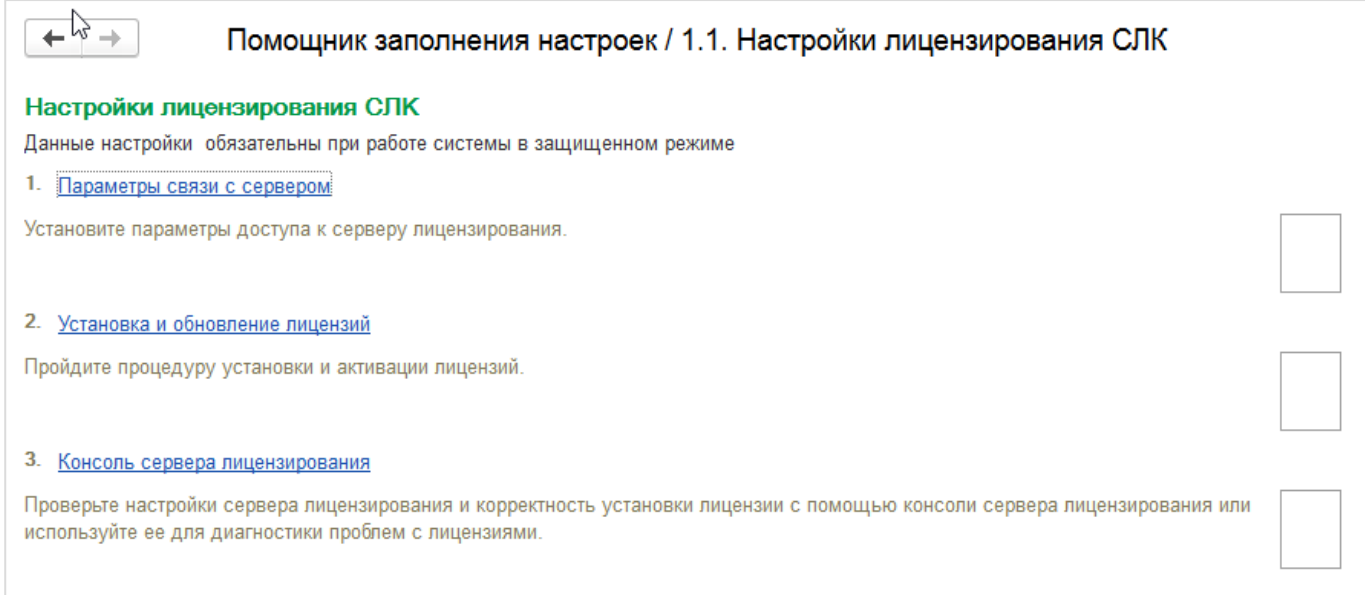

Рисунок 14. Настройки лицензирования СЛК

#### **Заполнить параметры связи с сервером СЛК**

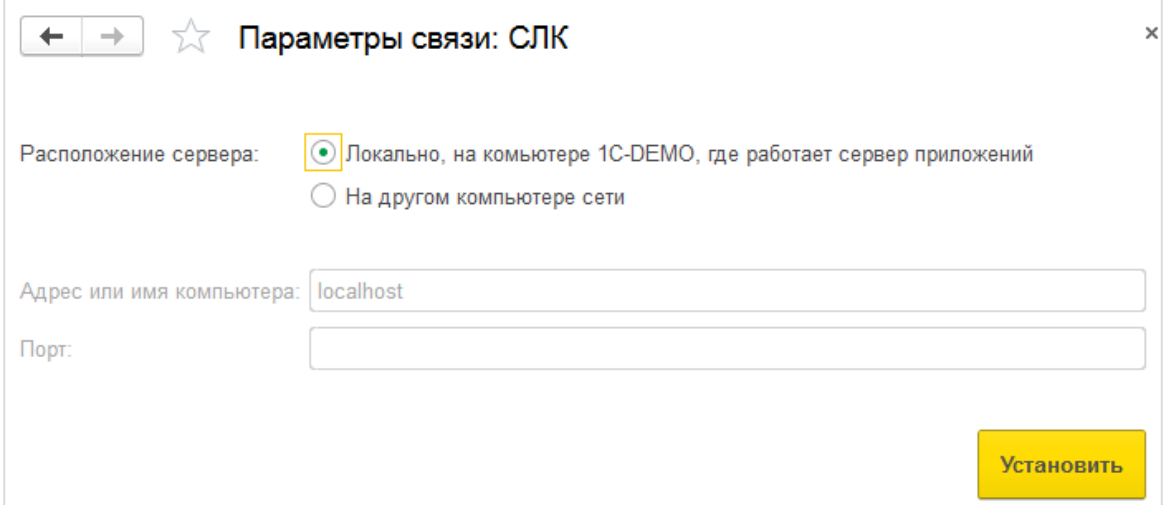

Рисунок 15 Параметры связи СЛК

#### **Установка и обновление лицензий СЛК.**

Для запуска процедур по установке и активации лицензий используется интерфейс, представленный на рисунке ниже:

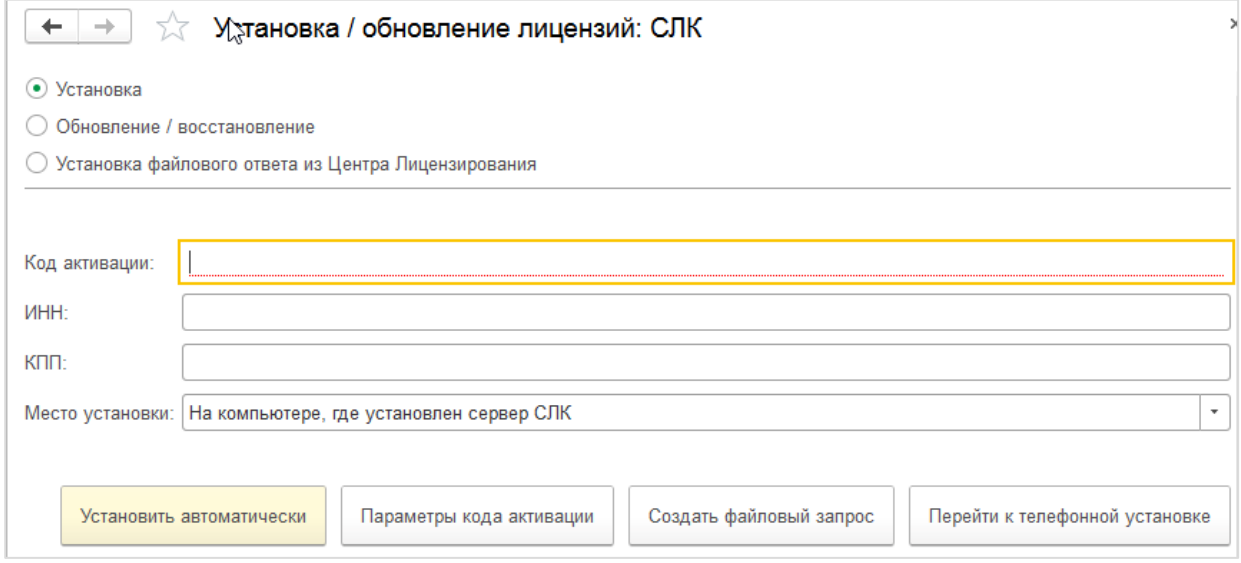

Рисунок 16 Установка и обновление лицензий СЛК

#### **Консоль сервера лицензирования.**  Выводит текущие параметры СЛК и служит для диагностики проблем

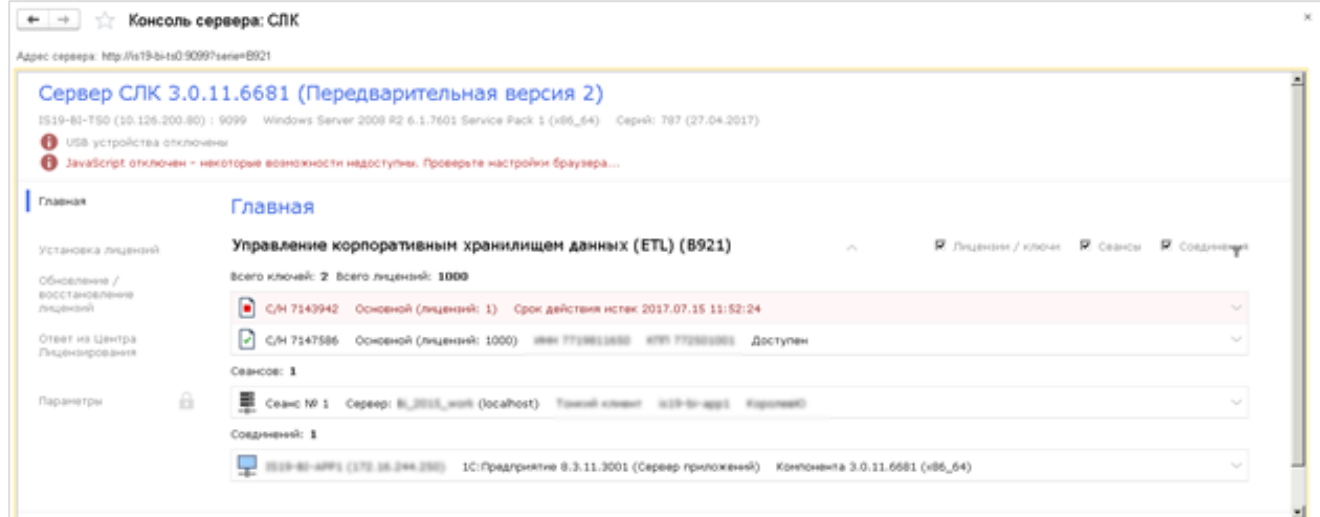

Рисунок 17 Консоль сервера лицензирования

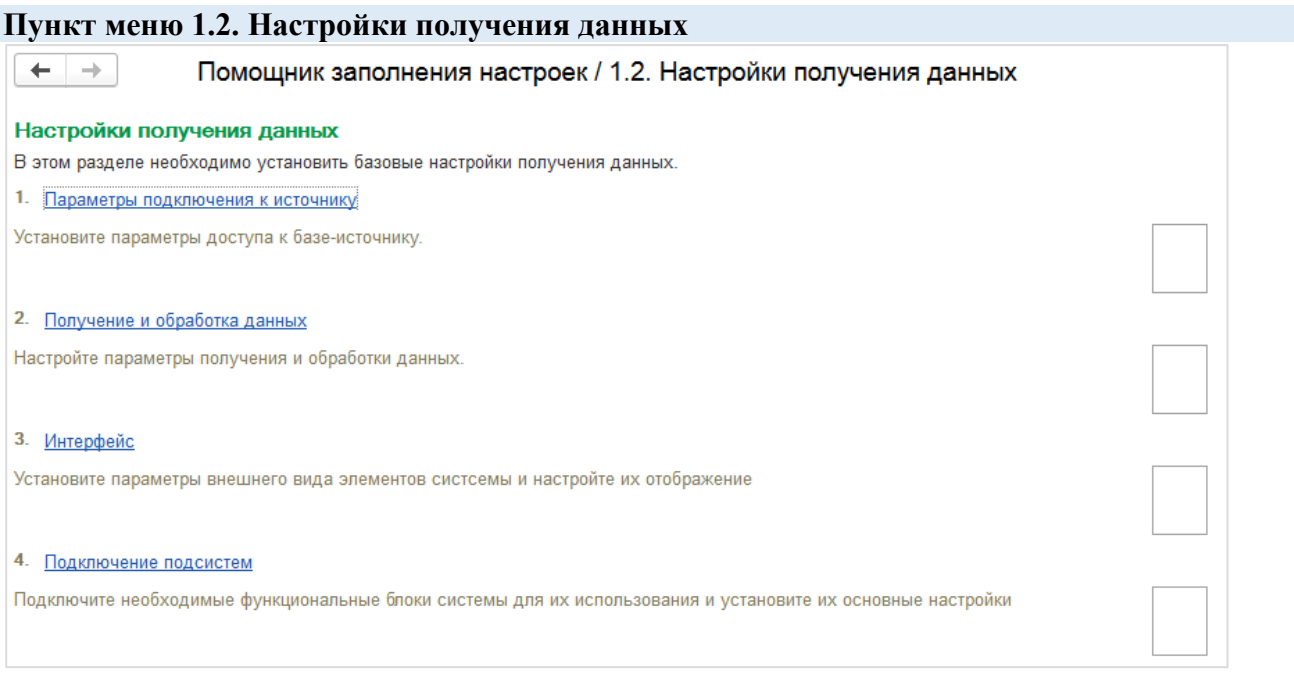

Рисунок 18 Настройки получения данных

#### **Параметры подключения к базам-источникам**

Введенные логин и пароль будут использоваться для доступа к базам-источникам по умолчанию. \*) При необходимости для каждой базы-источника возможно настроить свои (отличные от параметров по умолчанию) параметры доступа (логин-пароль) в справочнике «Базы данных».

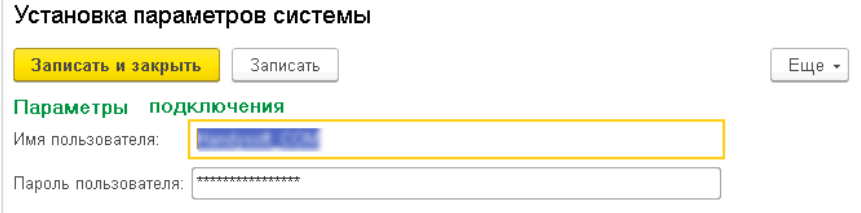

Рисунок 19 Установка параметров подключения к базам-источникам

#### **Получение и обработка данных (Настройки записи в базу-приемник).**

Установить режим записи данных в таблицу-приемник.

Режимы:

**Добавить** – добавлять данные к уже имеющимся в таблице;

**Очистить и добавить** – удалить имеющиеся данные и загрузить полученные данные;

**Скопировать и добавить** – сделать копию имеющихся данных (создается новая таблица с тем же именем и постфиксом-датой временем операции), очистить имеющиеся данные и загрузить заново.

Пример, имени таблицы с поcтфиксом: [tech\_20180202\_0908] Установить базу хранилища данных по умолчанию.

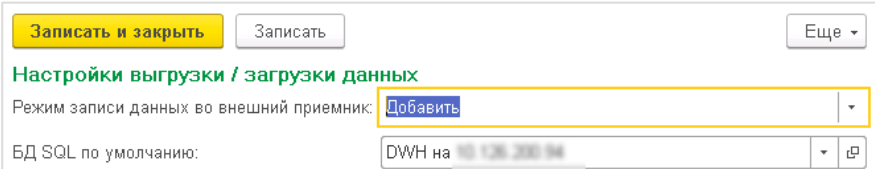

Рисунок 20 Настройки выгрузки/загрузки данных

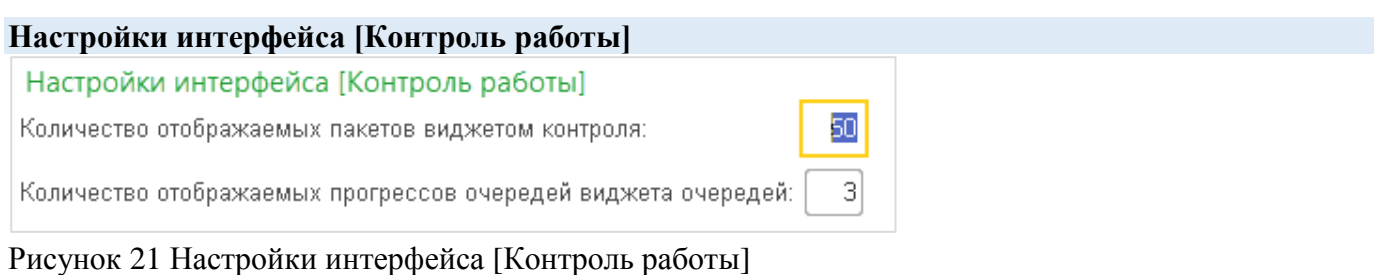

**Подключение подсистем** Установка параметров системы Еще \* Записать и закрыть Записать Параметры полсистем Шаблоны шагов сценариев Использовать шаблоны шагов сценариев: √ Верификация данных Использовать верификацию данных:  $\nabla$ Имя таблицы журнала процессов: Имя таблицы журнала ошибок: Интерфейсные настройки Выбирать только "Пользовательские типы" в полях выбора типов:  $\boxed{\checkmark}$ APPHTH FTI Использовать агентов:  $\nabla$ 

## Рисунок 22 Установка параметров системы

Использовать обезличивание при получении данных:  $\Box$ 

Использовать трансформацию таблиц: Выгрузка и загрузка настроек Использовать пресеты:

#### **Использовать шаблоны шагов сценария** – включено по умолчанию.

Шаблоны позволяют формировать скрипт трансформации данных для шага сценария, используя визуальный интерфейс. [подробнее см. Руководство пользователя. Модус:Управление корпоративным хранилищем данных (ETL)].

**Использовать верификацию данных** – для включения механизмов проверки данных на соответствие стандарту, на соответствие эталонным значениям (по умолчанию – выключено). **Верификация данных. Настроить имена SQL-таблиц** для журналов процессов и ошибок [подробнее см.Руководство пользователя].

#### **Интерфейсные настройки.**

Выбирать только «Пользовательские типы» в поля выбора типов, например, в документах вида «Установить правила выгрузки».

#### **Агенты ETL.**

ArenT<sub>bl</sub> ETL

Обезличивание данных

Настройка моделей

Включить возможность использовать Агента ETL для получения и записи данных.

#### **Обезличивание данных.**

Использовать обезличивание персональных данных при получнии данных

#### **Настройка моделей.**

Использование механизма трансформации таблиц в схему «звезда».

#### **Выгрузка и загрузка настроек.**

Использование пресетов.

#### **Пункт меню 1.3. Ввод параметров баз данных (источников и приемников). Ввод параметров источников данных. Регистрация наборов источников.**

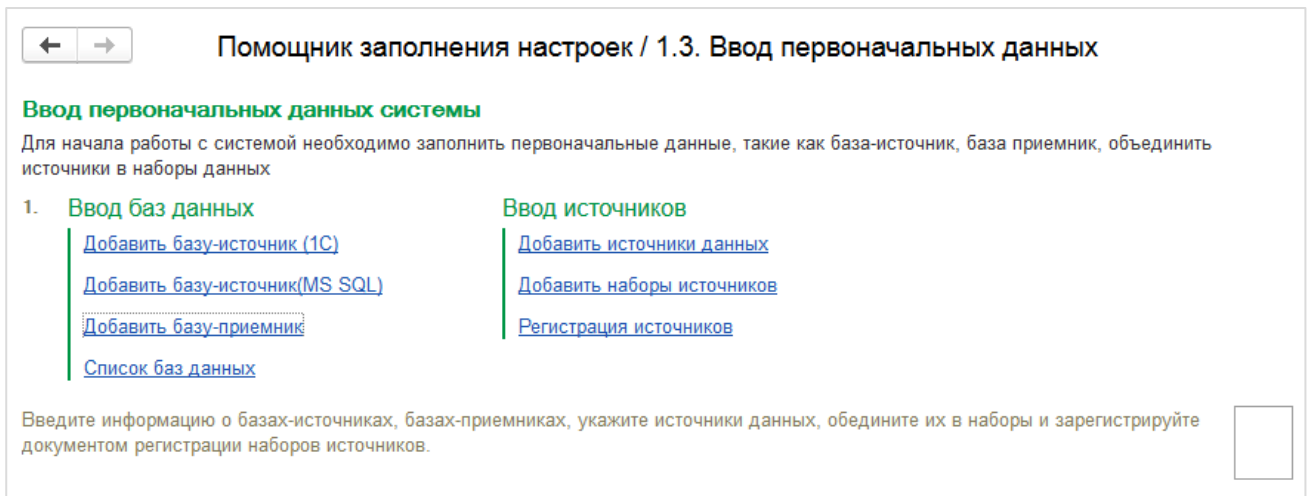

Рисунок 23 Ввод первоначальных данных

#### **Добавить базу-источник (1С)**

Выбрать **Способ доступа (тип подключения):** «Адаптер для 1С» или «COMConnector». Для типа подключения с использованием «Адаптера для 1С» настроить:

- Тип базы данных: 1C
- Способ доступа= Адаптер для 1С
- Адрес публикации ИС

Инструкцию для подключения с использованием «Адаптера для 1С» см. Приложение П1.

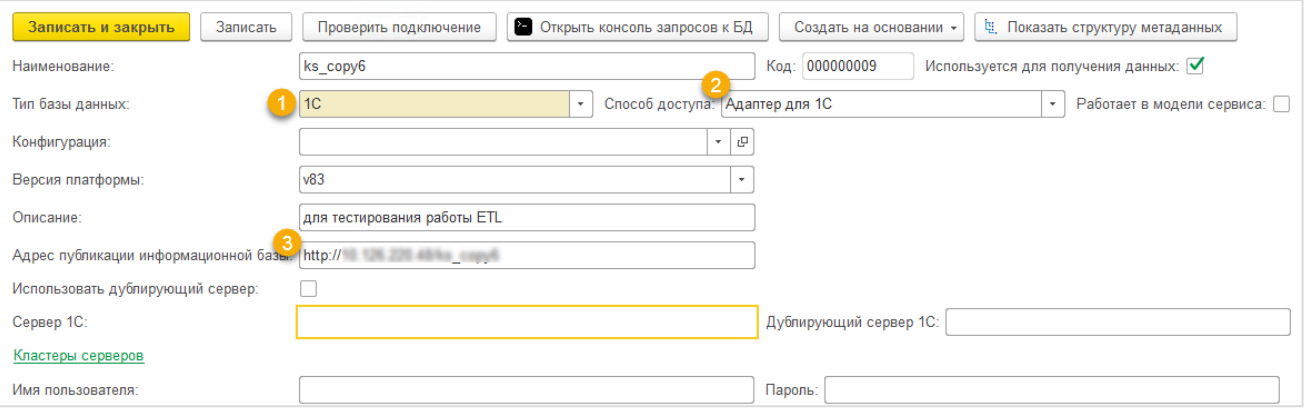

Рисунок 24 Добавление базы-источника для типа подключения с использованием «Адаптера для 1С»

Для типа подключения с использованием «COMConnector» заполнить:

- Тип базы данных: 1C
- Способ доступа= COMConnector
- Версию платформы 1C (8.3/8.2/8.1)
- **@ Описание © Имя сервера 1С**
- **6 Имя пользователя © Пароль**

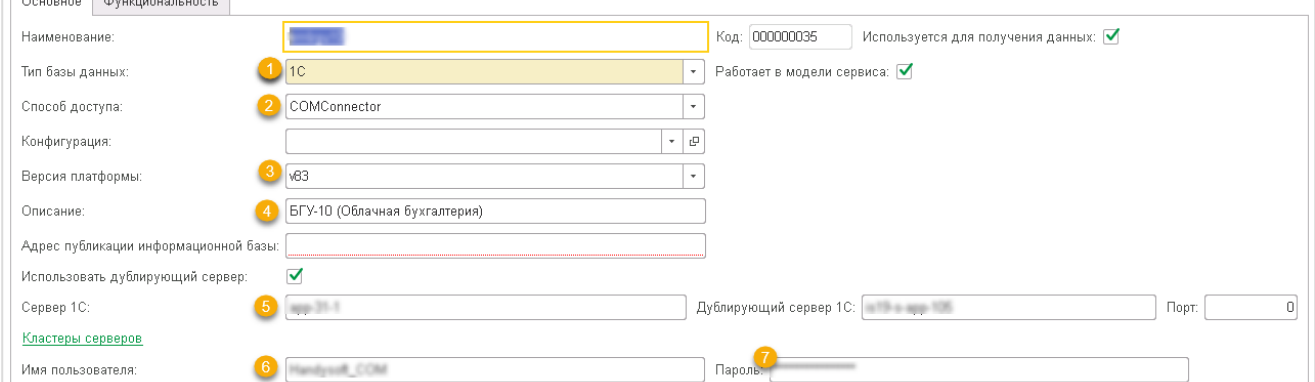

Рисунок 25 Добавление базы-источника для типа подключения с использованием «COMConnector»

**Ограничение для типа подключения COMConnector:** Версии платформы 1С для базы-источника и для программного продукта должны быть одинаковые. Поэтому если необходимо подключаться к источникам на разных платформах 1С, то предпочтительно использовать Адаптер 1С.

#### **Добавить базу-источник (СУБД)**

- Наименование
- Тип базы данных выбрать из списка: Oracle\ MS SQL\ PostgreSQL
- Способ доступа: ADODB
- Описание
- Имя сервера 1С
- Имя пользователя Пароль

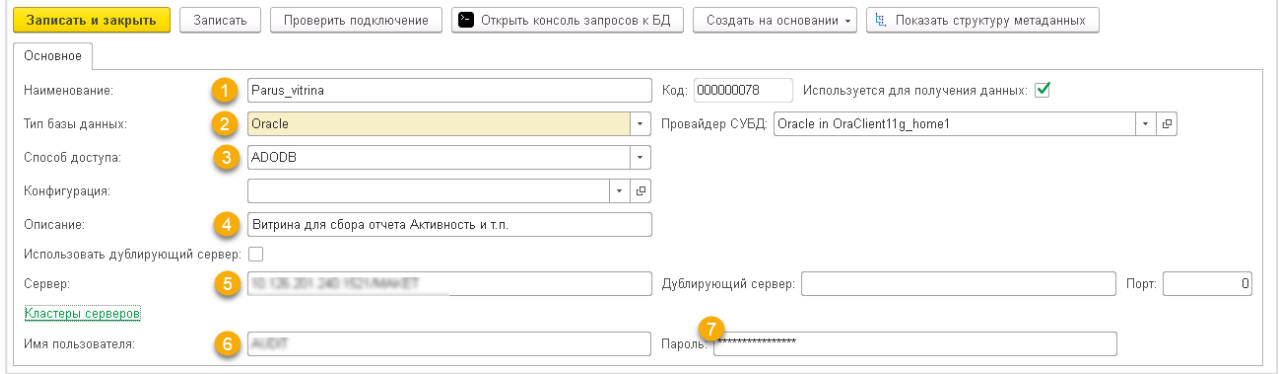

Рисунок 26 Добавление базы-источника СУБД

#### **Пункт меню 1.4. Настройка пользователей и прав (стандартный интерфейс 1С)**

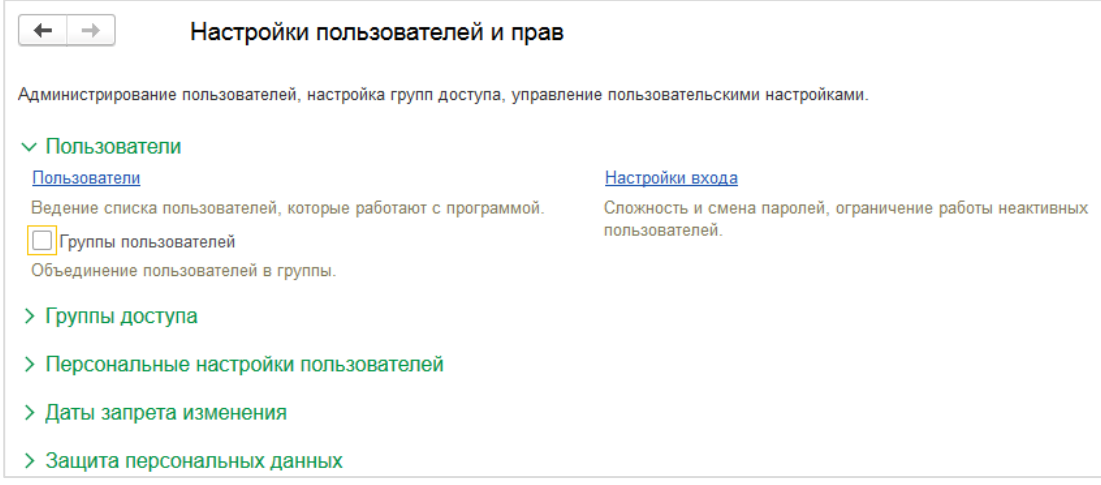

Рисунок 27 Настройка пользователей и прав

# **Раздел настроек 2. Экспертные настройки**

#### **Настройки параметров очередей, фоновых заданий, и очистки журнала событий**

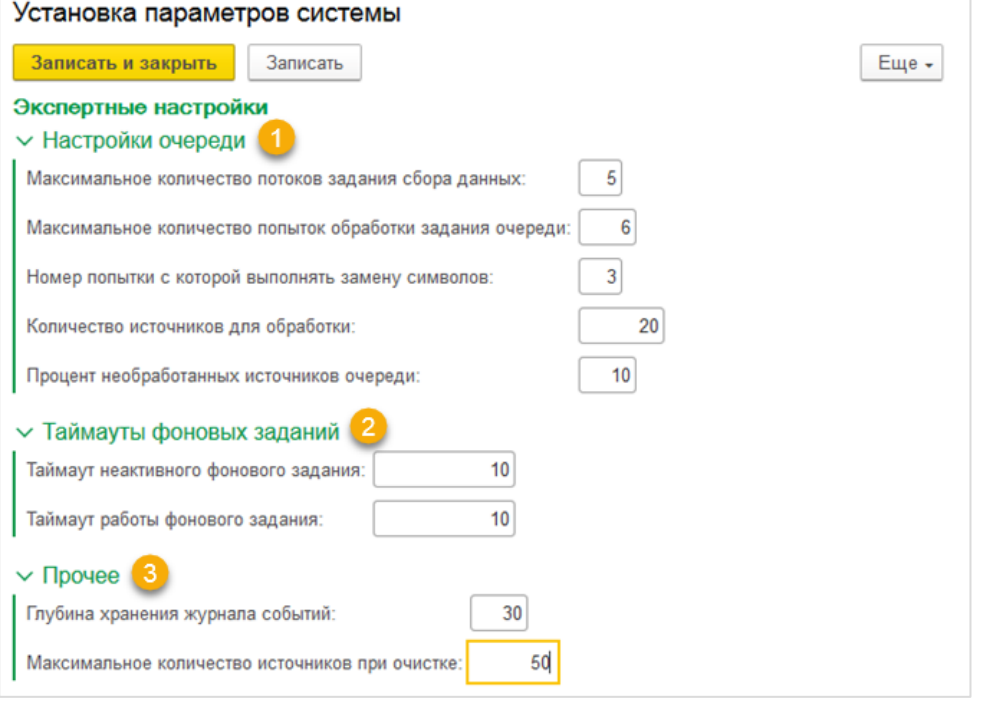

<span id="page-13-0"></span>Рисунок 28 Установка параметров системы

Секция «Настройки очереди» (см. [Рисунок 28,](#page-13-0) ①) – предназначены для оптимизации процесса загрузки/выгрузки: рекомендуется использовать настройки по умолчанию.

#### **Описание настроек очереди:**

- **Максимальное количество потоков задания сбора данных** количество параллельно запускаемых фоновых заданий при работе регламентного задания Сбора данных, при увеличении количества потоков увеличивается скорость получения данных, но до определенного предела, т.к. при исчерпании ресурсов (памяти и процессора) вместо увеличения скорости может произойти снижение производительности. Определение оптимального количества потоков – задача, которая решается экспериментально администратором программного продукта на основании анализа изменений временных характеристик операций получения данных (по отчетам и регистрам документов [Факт выгрузки]) и статистики изменения утилизации памяти и процессора при увеличении количества фоновых заданий (потоков) получения данных;
- **Максимальное количество попыток обработки задания** для настройки количества попыток выполнения задания несколько раз, что нужно для случая, если подключение к источнику данных не стабильно и однократное обращение может привести к ошибке;
- **Номер попытки, с которой выполнять замену символов** бывают ситуации, когда не удается записать полученные данные в базу данных хранилища, т.к. данные содержат символы, недопустимые для записи в БД. В системе настроена замена некоторых символов: апострофа «'» на «`», «?» - на пустое значение и т.д. Операция замены делается построчно для каждого полученного строкового значения и потому - относительно медленно, поэтому имеет смысл задавать номер попытки получения-записи данных, с которой следует делать попытки замены символов;
- **Количество источников для обработки**  это максимальное количество, которое фоновое задание может взять в обработку;
- **Процент необработанных источников очереди** это количество допустимых ошибок в очереди. Например, получаем данные из 100 источников, считаем, что если из 90 или более источников данные получены, то получение прошло успешно. Тогда устанавливаем процент  $-10.$

#### Секция «Таймауты фоновых заданий» (см. [Рисунок 28](#page-13-0) 2)

Устанавливают время **(минут)** ожидания при выполнении фонового задания

– **таймаут неактивного фонового задания** и

#### – **таймаут работы фонового задания**.

При превышении таймаута фоновое задание считается "зависшим" и перезапускается. Рекомендуется использовать настройки по умолчанию.

#### **Секция «Прочее»** (см. [Рисунок 28](#page-13-0) )

**Глубина хранения журнала событий (в днях)** – количество дней, по прошествии которых будут автоматически очищены записи в журналах, относящиеся к Фактам выгрузки, Сценариям обработки данных. Периодическая очистка позволяет оптимизировать объем, занятый логами, и способствует быстрой работе отчетов по логам.

## **Настройка подключения к базе-источнику**

<span id="page-14-0"></span>Для указания источника данных нужно настроить подключение к базе-источнику данных. Возможно получать данные из нескольких баз-источников. Для удобства работы однотипные источники объединяются в наборы источников. В наборе может быть один или несколько источников данных.

Т.к. источники данных могут менять месторасположение, менять платформу и т.п., а по сути, остаются тем же самым источником данных, для описания набора источников используется многоуровневая структура метаданных:

- Для хранения объекта «Набор источников» служит **справочник «Набор источников».**
- Для хранения объекта «Источник данных» служит **справочник «Источники данных».**
- Источники данных объединяются в набор при помощи **документа «Регистрация набора источников» (см.[Рисунок 29](#page-14-1))**:
	- для одного набора источников может быть создан один документ «Регистрация набора источников»;
	- один источник данных может одновременно входить в несколько наборов данных.

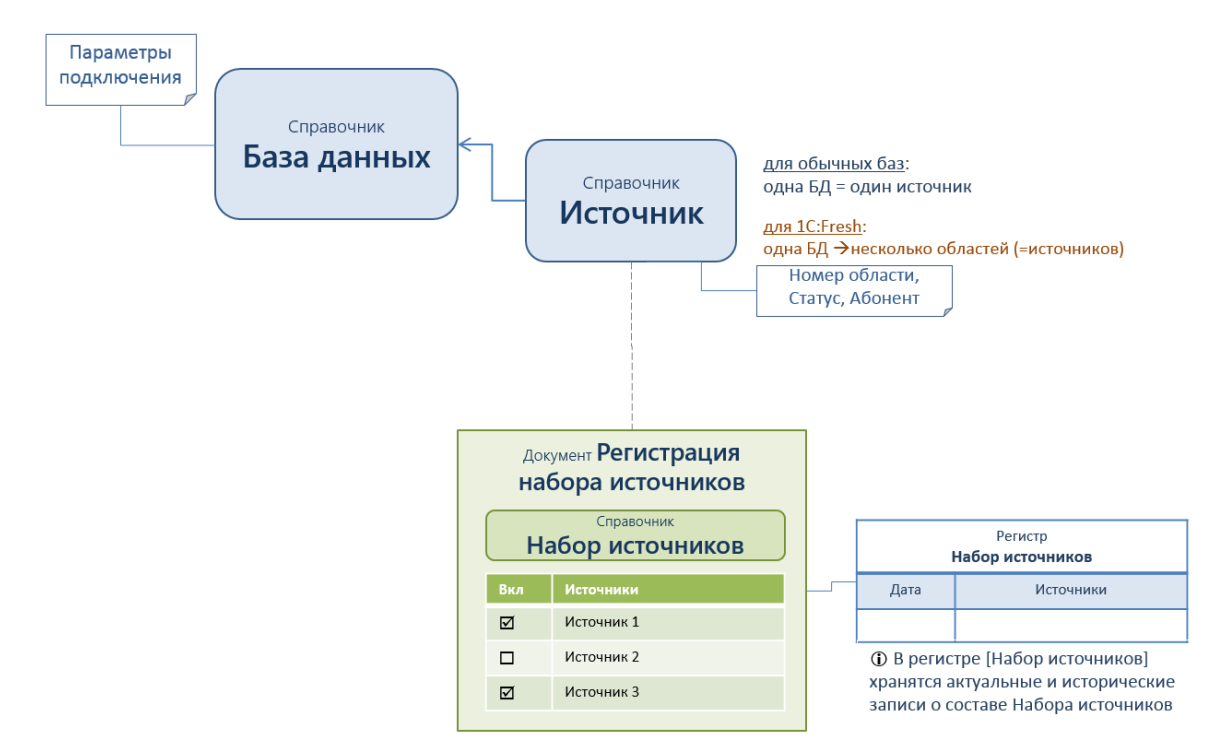

<span id="page-14-1"></span>Рисунок 29. Объекты для регистрации «Набора источников».

#### **Настройка подключения к источнику состоит из 3х этапов:**

- 1. Установить настройку соединения с базой
- 2. Создать элемент справочника «Источник данных»
- 3. Создать элемент справочника «Набор источников»

<span id="page-15-0"></span>**Подробное описание настройки источника – ниже.**

#### **3.2.1 Установить настройку соединения с базой**

Настроить список доступных баз данных можно в разделе «Меню: Размещение данных \ Базы данных».

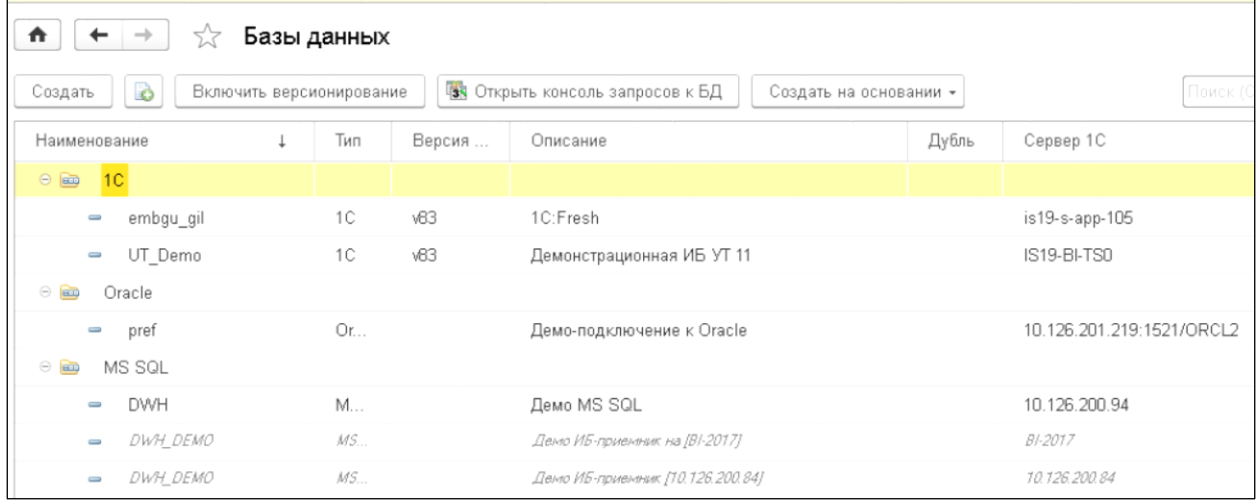

Рисунок 30. Базы данных

<span id="page-15-2"></span>Нажмите кнопку [Создать], в открывшемся окне заполните название базы данных (см. [Рисунок 31,](#page-15-1) **1**),

Для базы 1С установить тип базы «1С» и тип подключения «COMConnector» или «Адаптер для 1С»\*) (см. [Рисунок 31](#page-15-1) [Рисунок 30,](#page-15-2) **2**).

Для типа подключения «COMConnector» выберите версию платформы 1С (см[. Рисунок](#page-15-2)  [30,](#page-15-2) **3**) и заполните имя сервера 1С (см. [Рисунок 31,](#page-15-1) **4**), и, при необходимости, имя дублирующего сервера, например, сервера с копией базы-источника (если имеется). Укажите имя пользователя и пароль (см. [Рисунок 31,](#page-15-1) **5**).

\*) Инструкцию для подключения с использованием «Адаптера для 1С» см. Приложение П1.

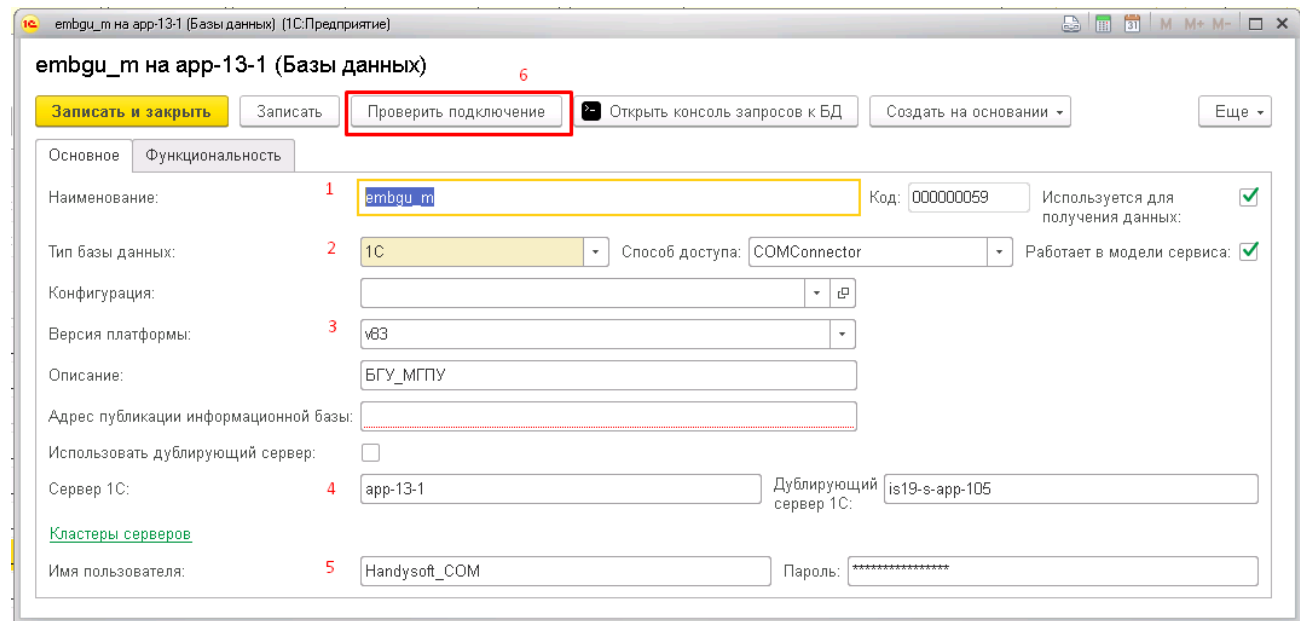

<span id="page-15-1"></span>Рисунок 31 Форма карточки базы источника

Для базы СУБД – выбрать Тип базы (MS SQL/PostgreSQL/Oracle) и способ доступа (ADODB). Заполните имя сервера, имя пользователя и пароль для подключения.

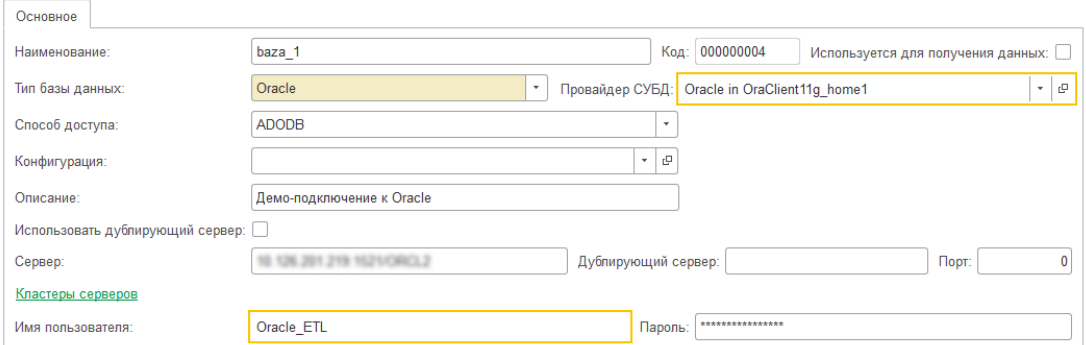

Рисунок 32 Форма карточки базы источника для базы данных с типом СУБД.

Сохраните настройки при помощи кнопки [Записать]

После заполнения настроек проверьте наличие подключения к базе при помощи кнопки [Проверить подключение] (см. [Рисунок 31,](#page-15-1) **6**).

#### **3.2.2 Создать элемент справочника «Источник данных»**

<span id="page-16-0"></span>Для создания источника данных для настроенной базы данных, нажмите кнопку [Создать на основании] (см. [Рисунок 30\)](#page-15-2).

В открывшемся окне укажите наименование источника (см. [Рисунок 33,](#page-16-2) **1**), ранее настроенная база данных уже заполнена (см. [Рисунок 33,](#page-16-2) **2**), укажите название организации (см. [Рисунок 33,](#page-16-2) **3**). Сохраните источник данных при помощи кнопки [Записать].

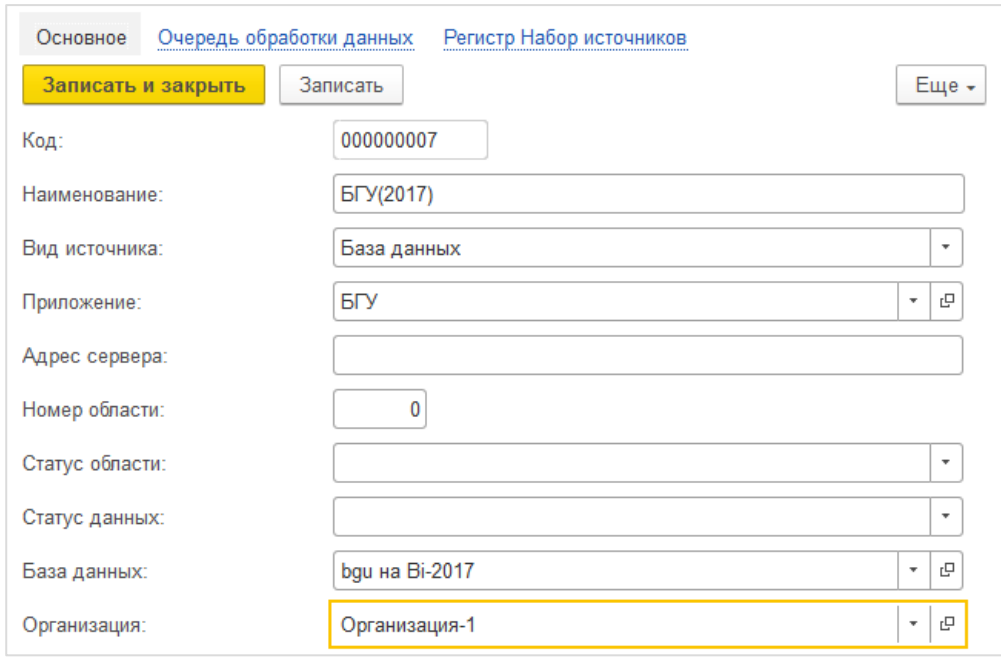

<span id="page-16-2"></span>Рисунок 33. Создание источника с видом «База данных»

#### **3.2.3 Создать элемент справочника «Набор источников»**

<span id="page-16-1"></span>Размещение. Начальная страница\Сбор данных\Регистрация набора источников или Меню…Размещение данных\\Регистрация набора источников Нажать кнопку [Создать]

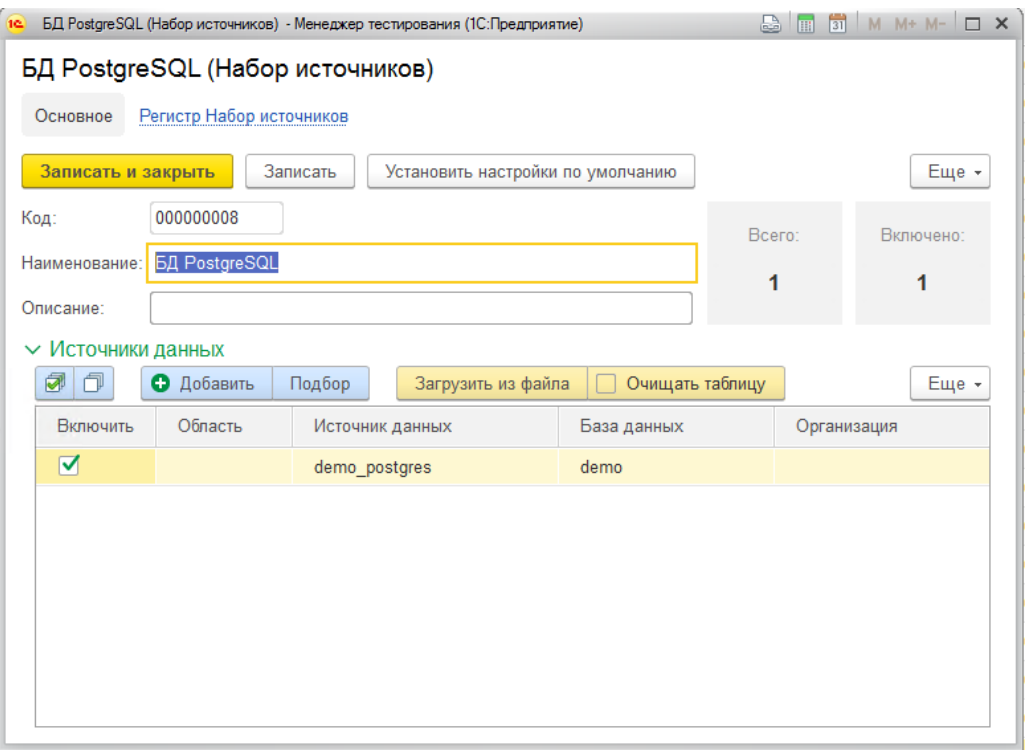

<span id="page-17-1"></span>Рисунок 34. Создание «Набора источников»

- Указать наименование «Набора источников»;
- Заполнить таблицу «**Источники данных»**. По кнопке [Добавить**]** (см. [Рисунок 34](#page-17-1)**, 1**) добавляется 1 строка - элемент из справочника «Источники данных», выбрать ранее созданный источник данных из справочника;
- Нажать кнопку [Записать и закрыть], при проведении происходит запись в РегистрСведений.Набор\_источников [\(Рисунок 35\)](#page-17-2)

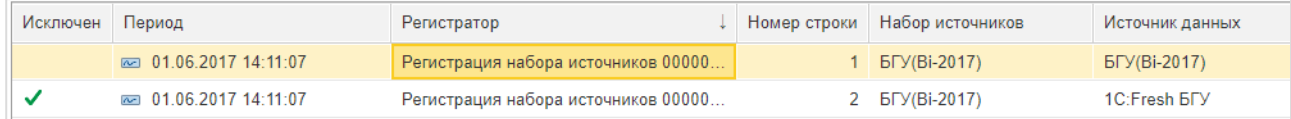

<span id="page-17-2"></span>Рисунок 35. Регистр сведений «Набор источников»

#### **Настройка подключения к базе хранилища данных**

<span id="page-17-0"></span>Настроить список доступных баз данных можно в разделе Меню: Размещение данных / Базы данных.

Нажмите кнопку [Создать], в открывшемся окне (см. [Рисунок 36\)](#page-18-1) заполните название базы данных (см. [Рисунок 36,](#page-18-1) **1**), тип базы установите «MS\_SQL» или «PostgreSQL» и тип подключения «ADODB» (см. [Рисунок 36,](#page-18-1) **2**), укажите сервер, где расположена база (см. [Рисунок 36,](#page-18-1) **3**). Укажите имя пользователя и пароль (см. [Рисунок 36,](#page-18-1) **4**). Сохраните настройки при помощи кнопки [Записать].

После заполнения настроек проверьте наличие подключения к базе при помощи кнопки [Проверить подключение] (см. [Рисунок 36,](#page-18-1) **5**).

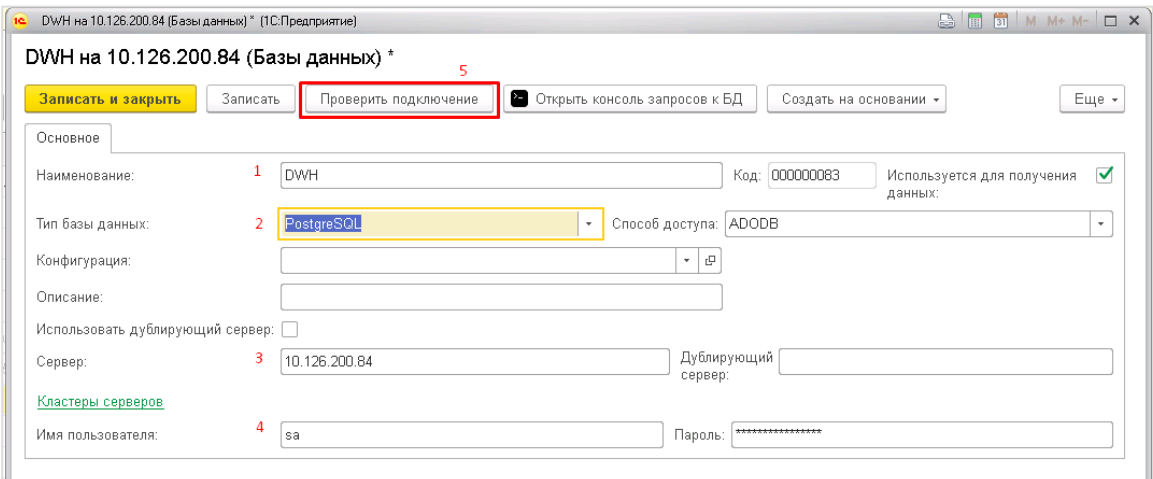

<span id="page-18-1"></span>Рисунок 36 Форма карточки для базы-хранилища

## **Настройка профилей и групп пользователей**

<span id="page-18-0"></span>Перейти в пункт «Администрирование -> Настройки пользователей и прав -> Группы доступа –> Профили групп доступа».

Создать новые профили в соответствии со следующим списком:

- **Администраторы ETL** могут создавать пользователей и предоставлять права доступа;
- **Аналитики** могут устанавливать основные настройки, использующиеся по умолчанию, настраивать источники данных, правила получения данных и расписание запуска, просматривать журналы и лог-файлы процессов и ошибки;
- **Наблюдатели** могут менять расписание запусков, запускать получение данных вручную, просматривать журналы и лог-файлы процессов и ошибки;
- **Только просмотр** может отслеживать протекание процессов, просматривать журналы и лог-файлы процессов и ошибки.

Включить в профили разрешенные действия в соответствии с Таблица 1.

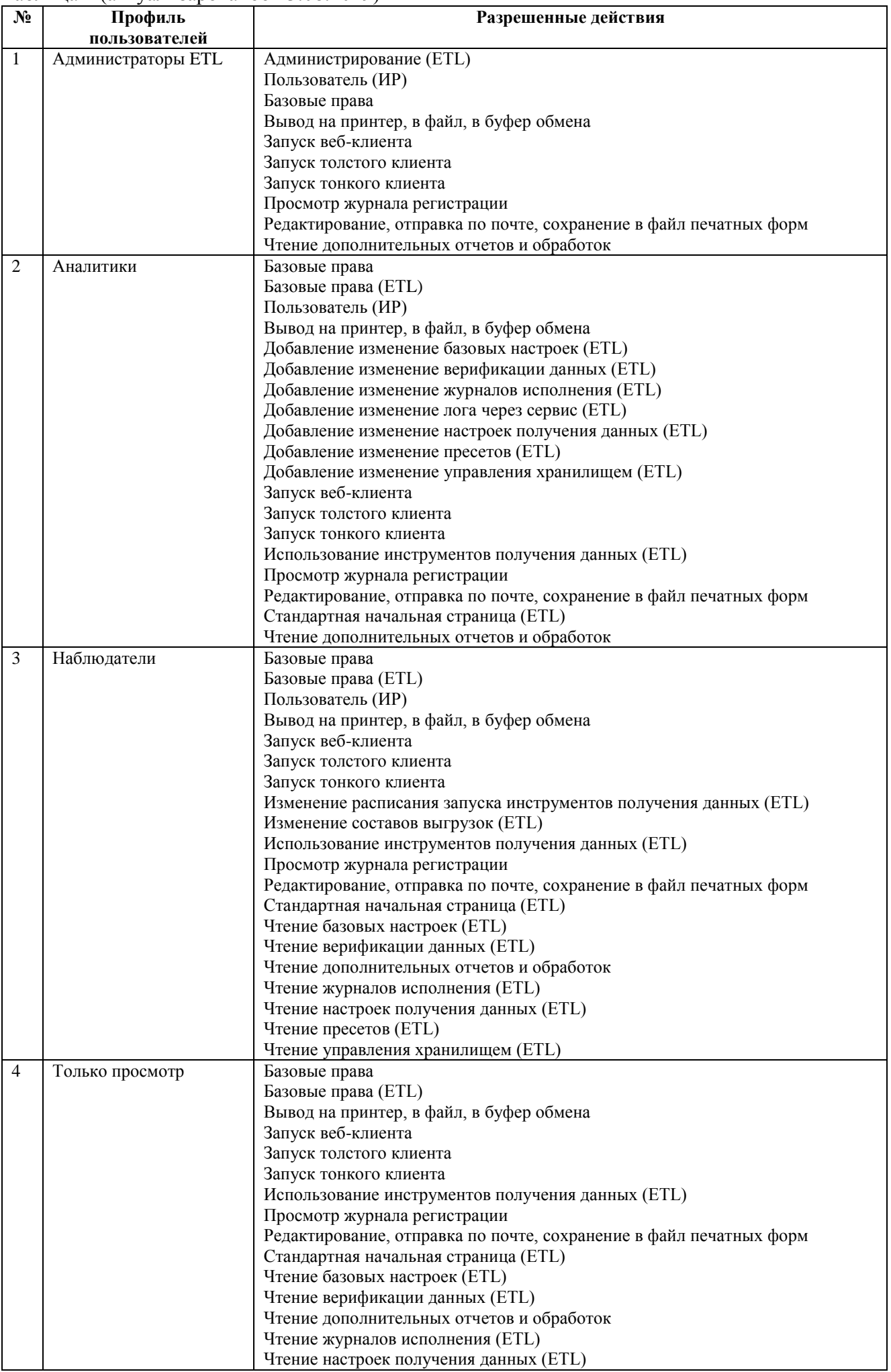

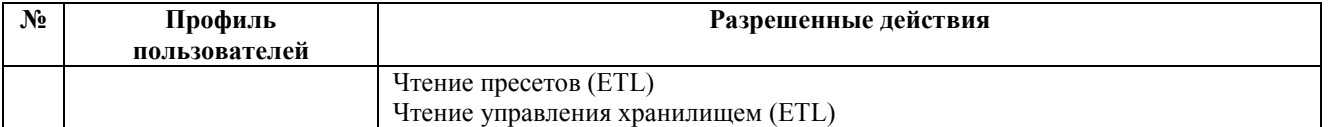

Создать одноименные группы доступа с привязанными профилями в соответствии с таблицей соответствия (см. [Таблица 2\)](#page-20-0).

<span id="page-20-0"></span>Таблица 2

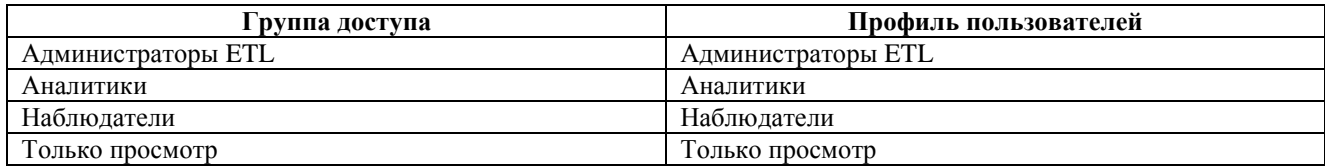

#### **Добавление пользователей**

Перейти в пункт «Администрирование -> Настройки пользователей и прав -> Пользователи» (см. [Рисунок 37\)](#page-20-1). В списке пользователей нажать кнопку «Создать» (см. [Рисунок 38\)](#page-20-2).

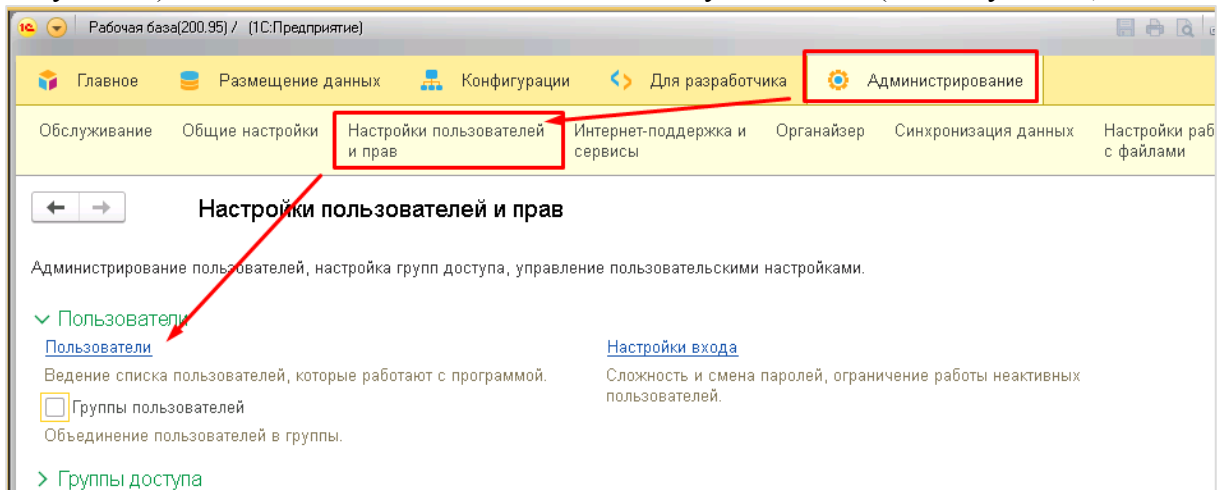

Рисунок 37 Открыть список пользователей

<span id="page-20-1"></span>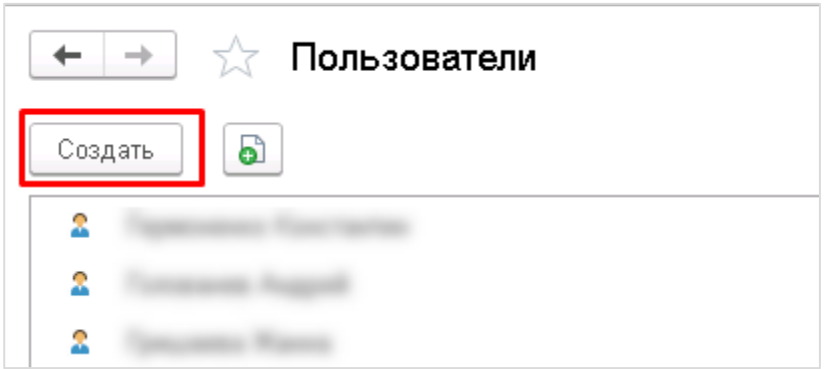

<span id="page-20-2"></span>Рисунок 38 Создание нового пользователя

В форме Пользователь (создание) заполнить параметры:

- Вход в программу разрешен;
- Полное наименование (согласно принятым правилам);
- Имя для входа (согласно принятым правилам);
- Физ. Лицо;
- Пароль (необязательно для заполнения);
- Аутентификация операционной системы: Установлено;
- Пользователя операционной системы (чтобы не устанавливать пароли);
- Режим запуска: Авто.

Установить на соответствующих закладках:

- E-mail
- Профили (в соответствии с правами доступа) (см. [Рисунок 39](#page-21-0) и [Рисунок 40\)](#page-21-1)

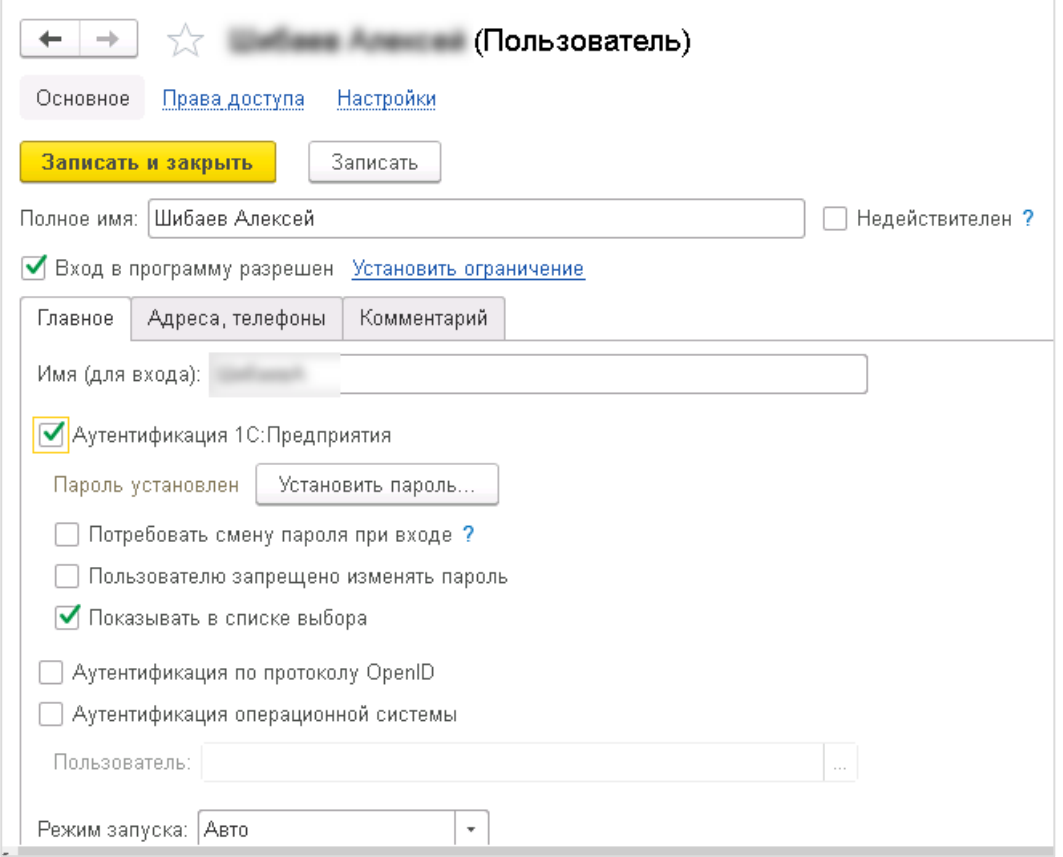

<span id="page-21-0"></span>Рисунок 39 Редактирование формы Пользователь

| Ulaflass Ans<br>Пользователь)<br>$- +$                           |                                      |  |  |  |
|------------------------------------------------------------------|--------------------------------------|--|--|--|
| Настройки<br>Права доступа<br>Основное                           |                                      |  |  |  |
| Права доступа                                                    |                                      |  |  |  |
| • Отчет по правам доступа                                        |                                      |  |  |  |
| Разрешенные действия (роли)<br>Группы доступа                    |                                      |  |  |  |
| Изменить группу<br>Включить в группу<br>Исключить из группы<br>I |                                      |  |  |  |
| Наименование                                                     | Профиль                              |  |  |  |
| Администраторы                                                   | Администратор                        |  |  |  |
| Администраторы ETL                                               | Администраторы ETL                   |  |  |  |
| Открытие внешних отчетов и обработок                             | Открытие внешних отчетов и обработок |  |  |  |
|                                                                  |                                      |  |  |  |

<span id="page-21-1"></span>Рисунок 40 Включение пользователя в группы

В данной инструкции описаны действия по установке дистрибутива и первоначальной настройке программного продукта: Модус:Управление корпоративным хранилищем данных (ETL).

# **4 Обновление программного продукта**

Информация о новых релизах размещается на<https://modusbi.ru/news/>

<span id="page-22-0"></span>В рамках Технического сопровождения файлы обновления программного продукта ETL поставляются по электронной почте.

# <span id="page-23-0"></span>**Приложения.**

### **Приложение П1. Инструкция по встраиванию адаптера ETL-1C в 1С базу-источник.**

Конфигурация программного продукта может использовать два способа получения данных из базы источника:

1. Подключение к базе с использованием **Внешнего соединения (COM-соединения)**, выполнение запроса и получение данных.

2. Подключение к базе через **http-сервис**, выполнение запроса на стороне базы источника и получение данных.

Для использования второго способа в базу-источник должен быть встроен адаптер (http-сервис и вспомогательные модули, обработки).

Встраивание возможно двумя способами:

1. Добавление адаптера как отдельной подсистемы непосредственно в конфигурацию базы. Для этого нужно выполнить следующие шаги:

a. Если конфигурация находится на поддержке, то нужно включить возможность изменения корня конфигурации. Это отключит возможность полностью автоматического обновления конфигурации от поставщика, однако оно будет очень простым.

b. Запустить сравнение и объединение с конфигурацией из файла.

- c. Снять все пометки.
- d. Установить пометки по подсистеме «ХС\_ETL\_Адаптер» файла
- e. Установить пометку на самой подсистеме «ХС\_ETL\_Адаптер».
- f. Нажать Выполнить

2. Добавление адаптера в виде расширения конфигурации (возможно для платформы 1С версии 8.3.9 и выше).

a. Нужно запустить конфигурацию под неразделенным пользователем. Самое простое запустить от пользователя, под которым будет происходить получение данных.

b. Добавить расширение («Главное меню – Все функции – Управление расширениями конфигурации»).

При добавлении расширения возможны ошибки, связанные со следующими контролируемыми свойствами:

- Режим совместимости интерфейса
- Режим совместимости

Эти свойства у расширения следует установить такими же, как и у конфигурации, куда это расширение добавляется.

**ВАЖНО!** После добавления адаптера нужно **сделать внутреннюю публикацию http сервиса ХС\_ПолучениеДанных** для доступа к нему в неразделенном режиме.

Также при встраивании адаптера в конфигурацию (не расширением), пользователю, от имени которого будет происходить получение данных, следует добавить **Роль «Использование методов http адаптера ETL»**. Добавление роли следует выполнять через подсистему «Управления доступом».

## **Приложение П2. Особенности настройки 1C баз-источников и базы программного продукта. Ограничения для разных способов получения данных.**

Настройки для 1С баз-источников и базы программного продукта

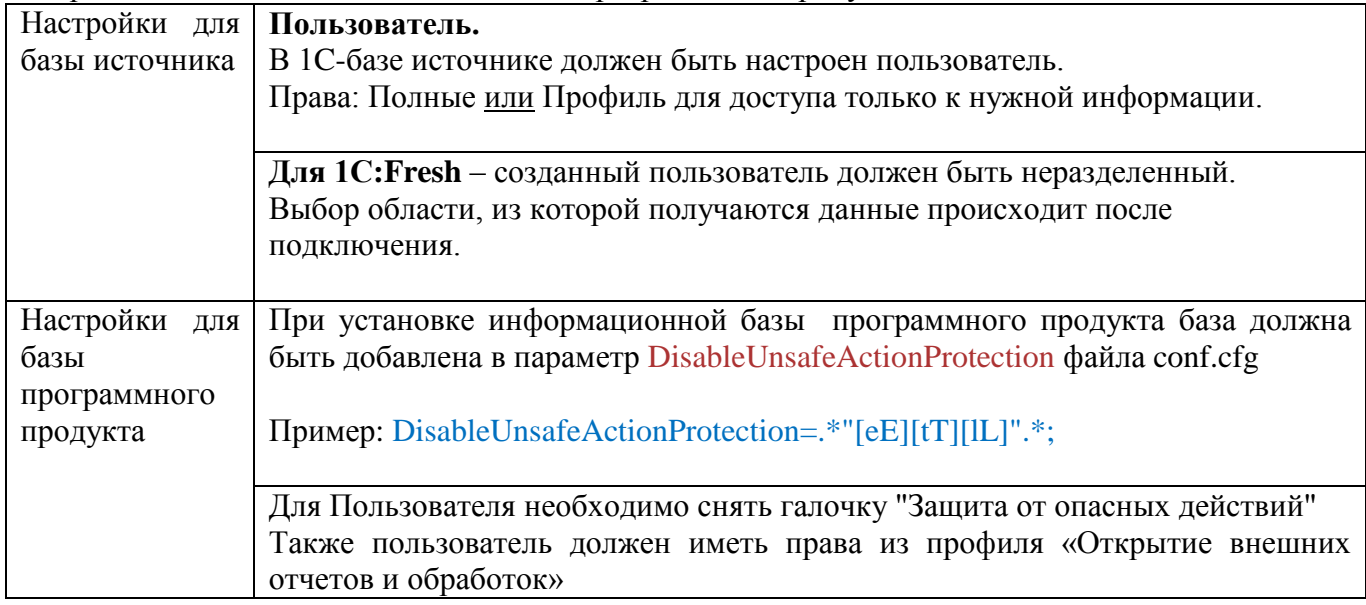

Ограничения и особенности настройки для разных способов получения данных

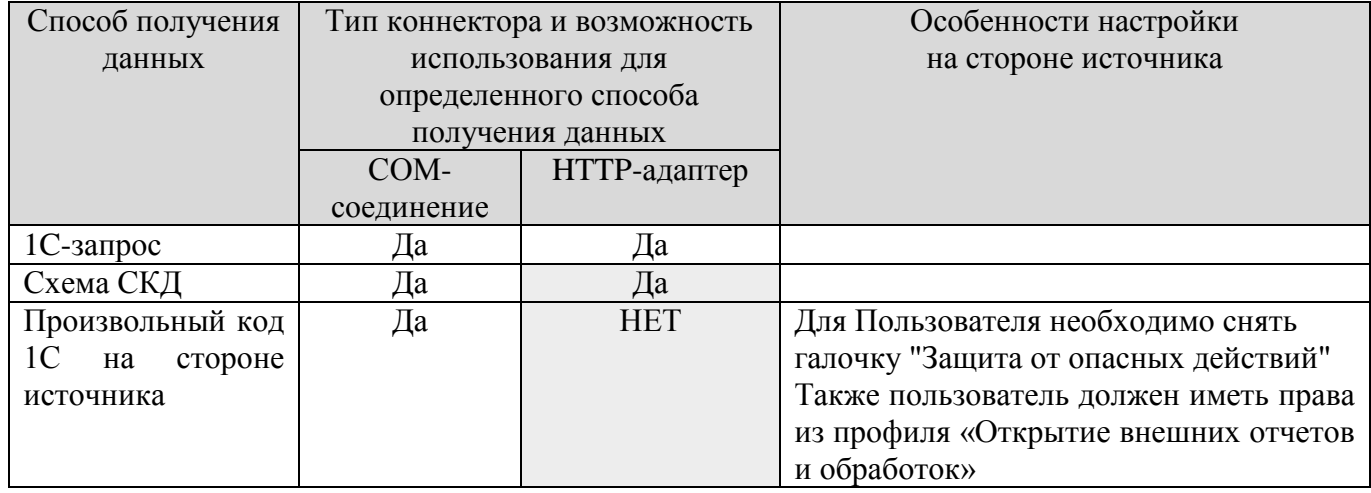

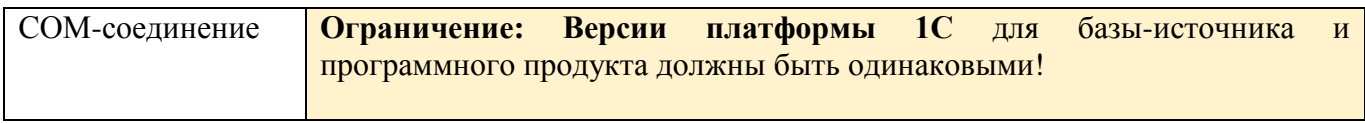